## **Plooien en perspectief** – video les

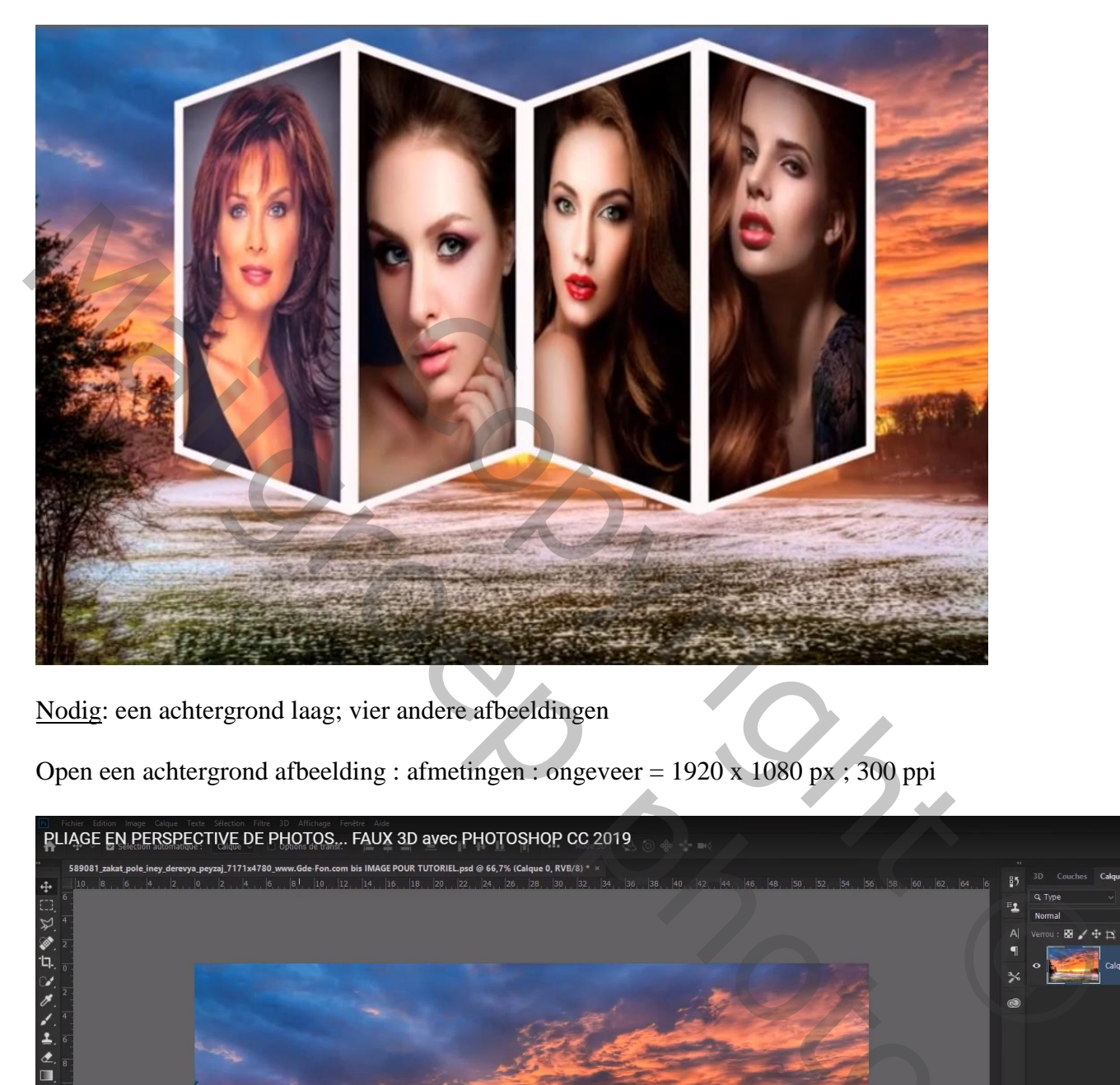

Nodig: een achtergrond laag; vier andere afbeeldingen

Open een achtergrond afbeelding : afmetingen : ongeveer = 1920 x 1080 px ; 300 ppi

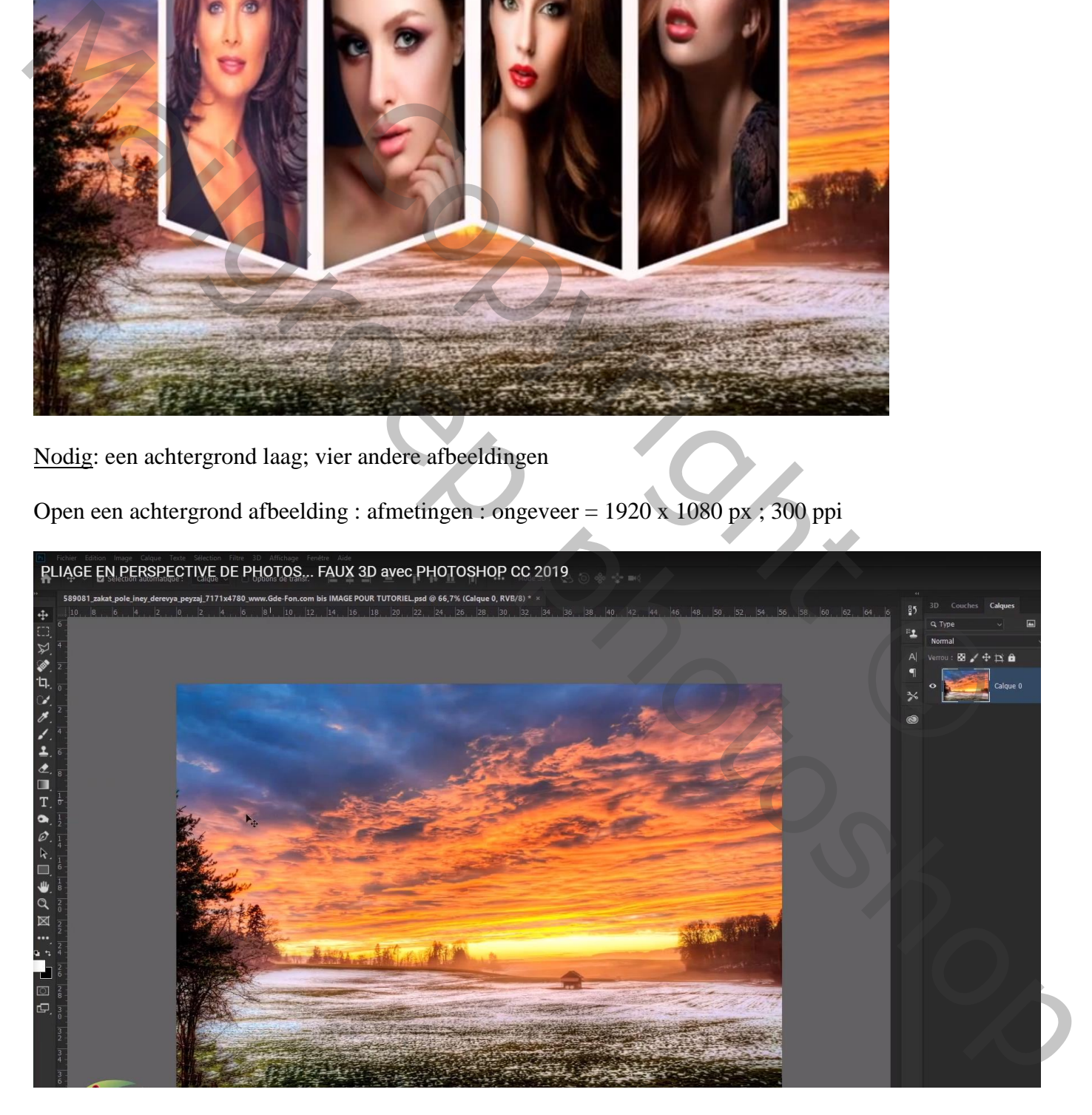

## Rechthoekvorm; optie op vorm; kleur naar keuze; geen omlijning Laag omzetten in Slim Object

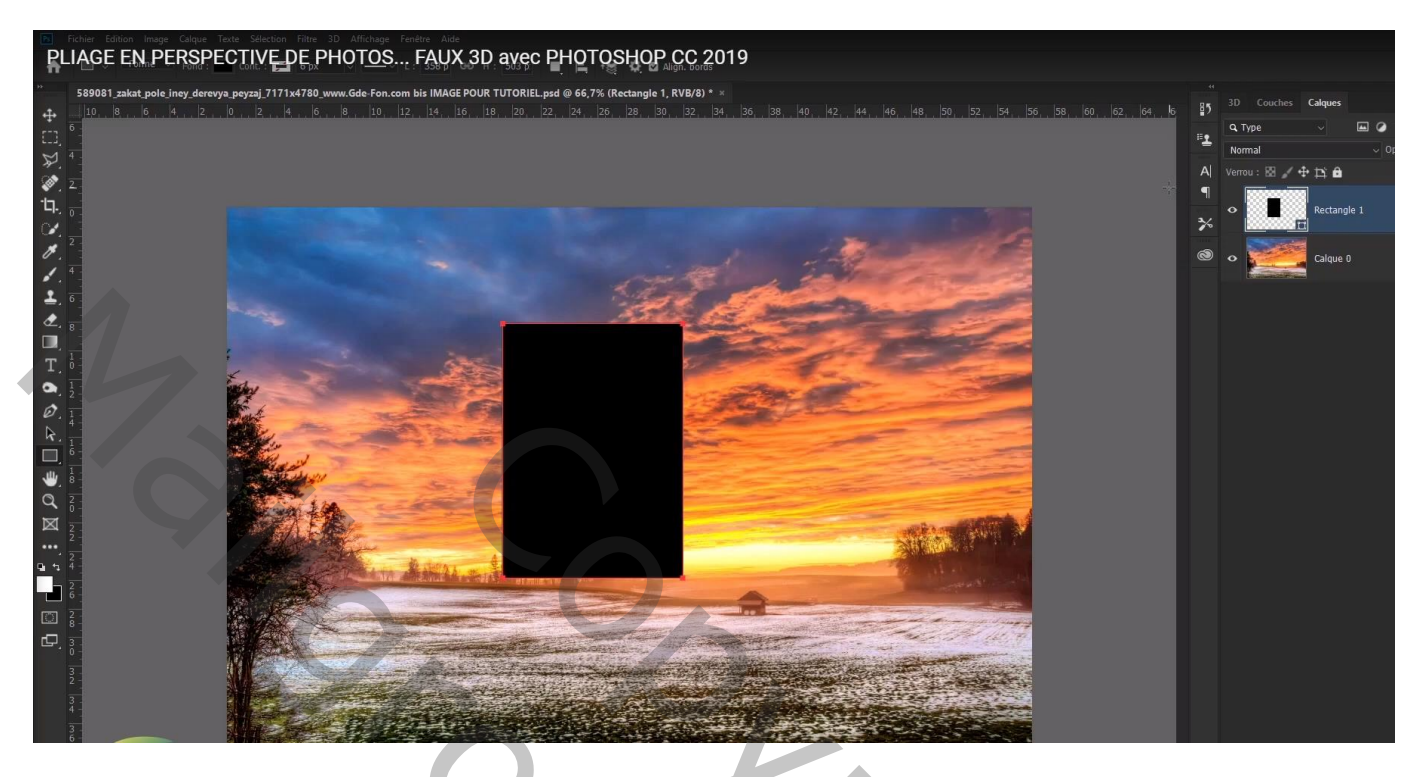

Klik Ctrl + T – Rechtsklikken in de selectie – Perspectief ; Shift toets ingedrukt houden; sleep aan een hoekpunt; daarna weer rechtsklikken – Kiezen voor Vervormen; sleep aan een middelste ankerpunt rechts ; enteren om de transformatie te bevestigen

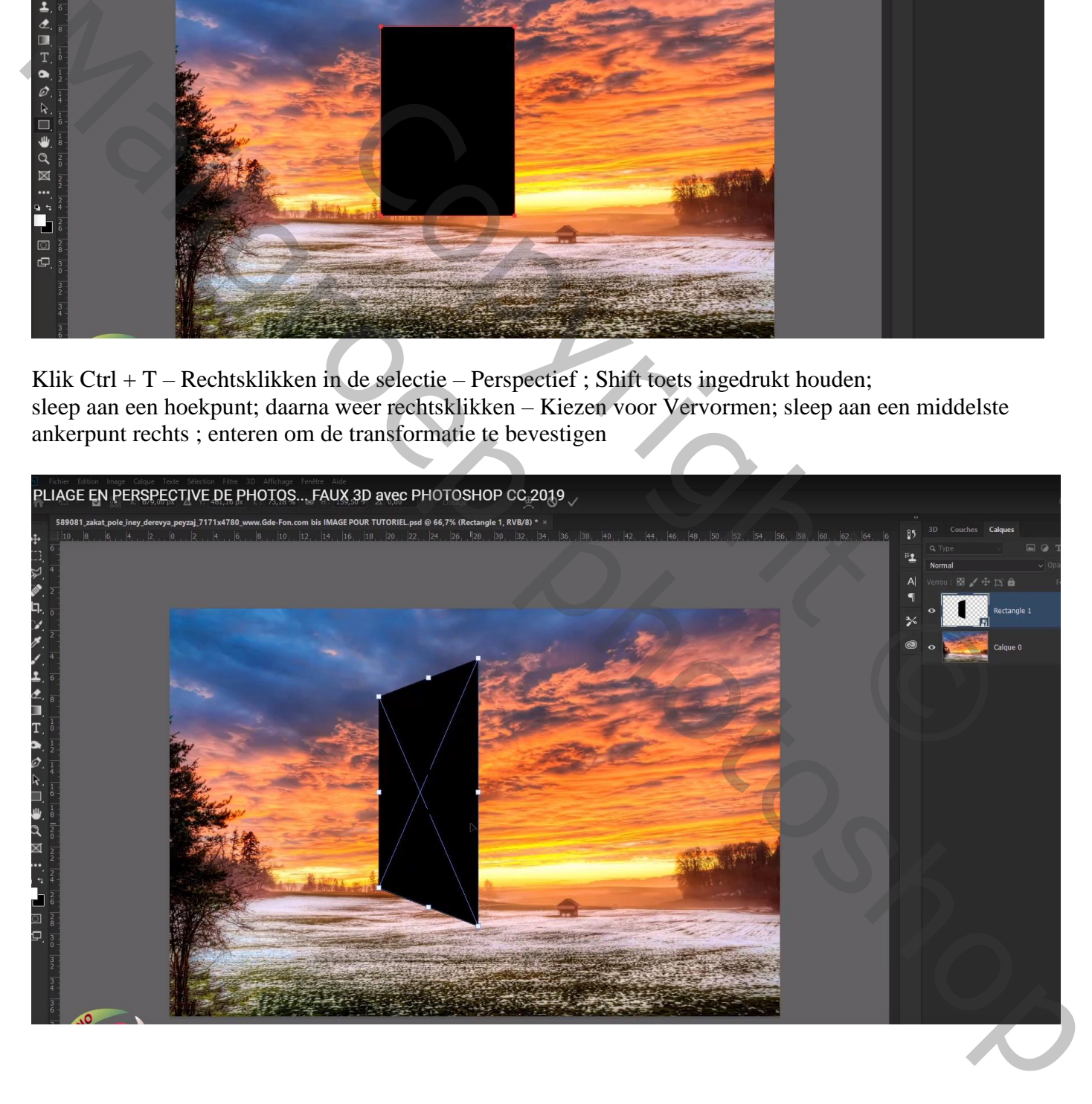

De laag dupliceren, niet via Ctrl + J maar via het Menu Laag  $\rightarrow$  Slimme Objecten  $\rightarrow$  Nieuw Slim Object via kopiëren

Herhaal vorige nog twee keren; je hebt dan vier Slimme lagen bekomen onafhankelijk van mekaar Dubbelklikken op de eerste vorm, je bekomt een document met extensie .psb

Voeg hier een eerste afbeelding toe; grootte aanpassen; dit document sluiten en opslaan

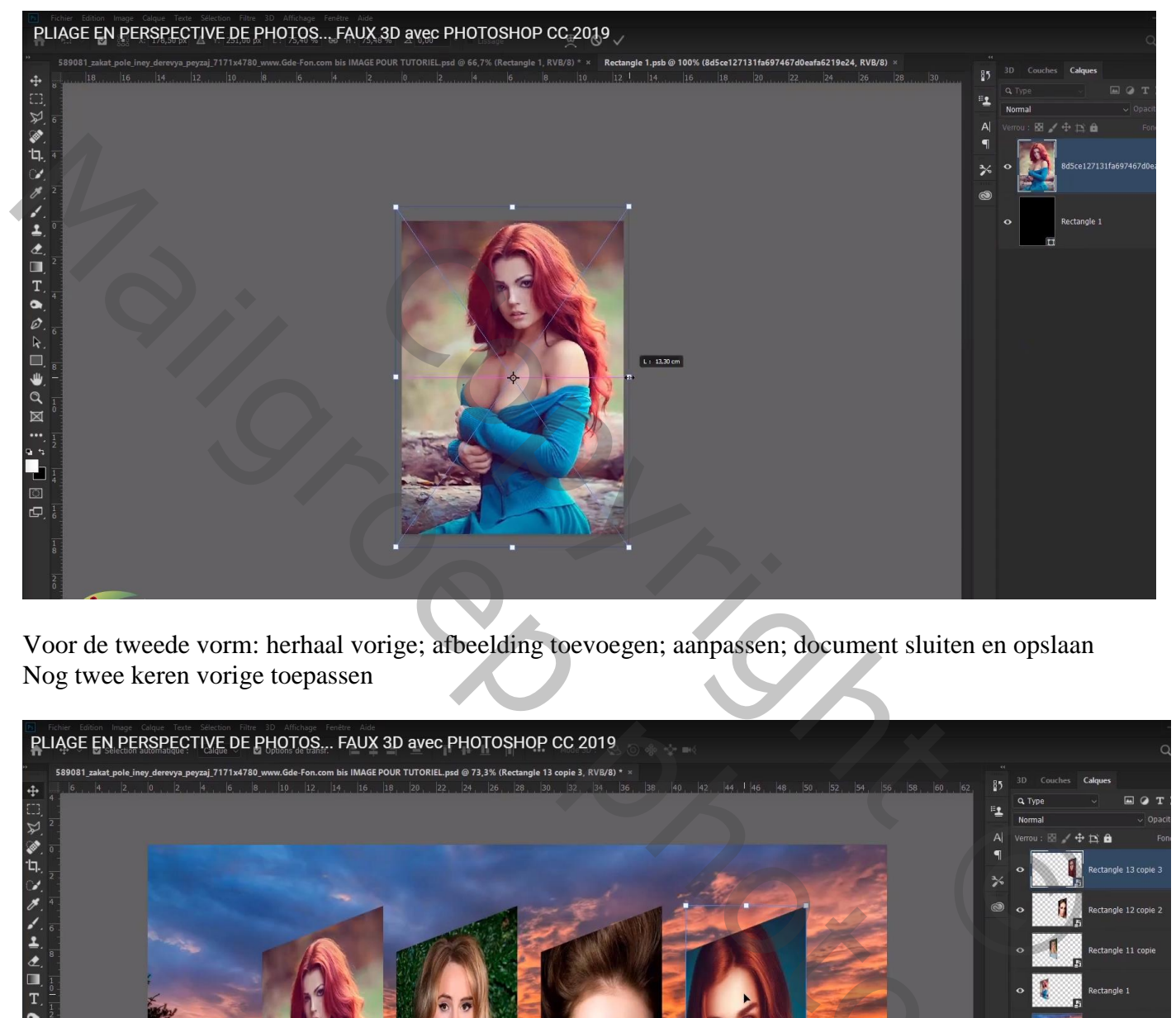

Voor de tweede vorm: herhaal vorige; afbeelding toevoegen; aanpassen; document sluiten en opslaan Nog twee keren vorige toepassen

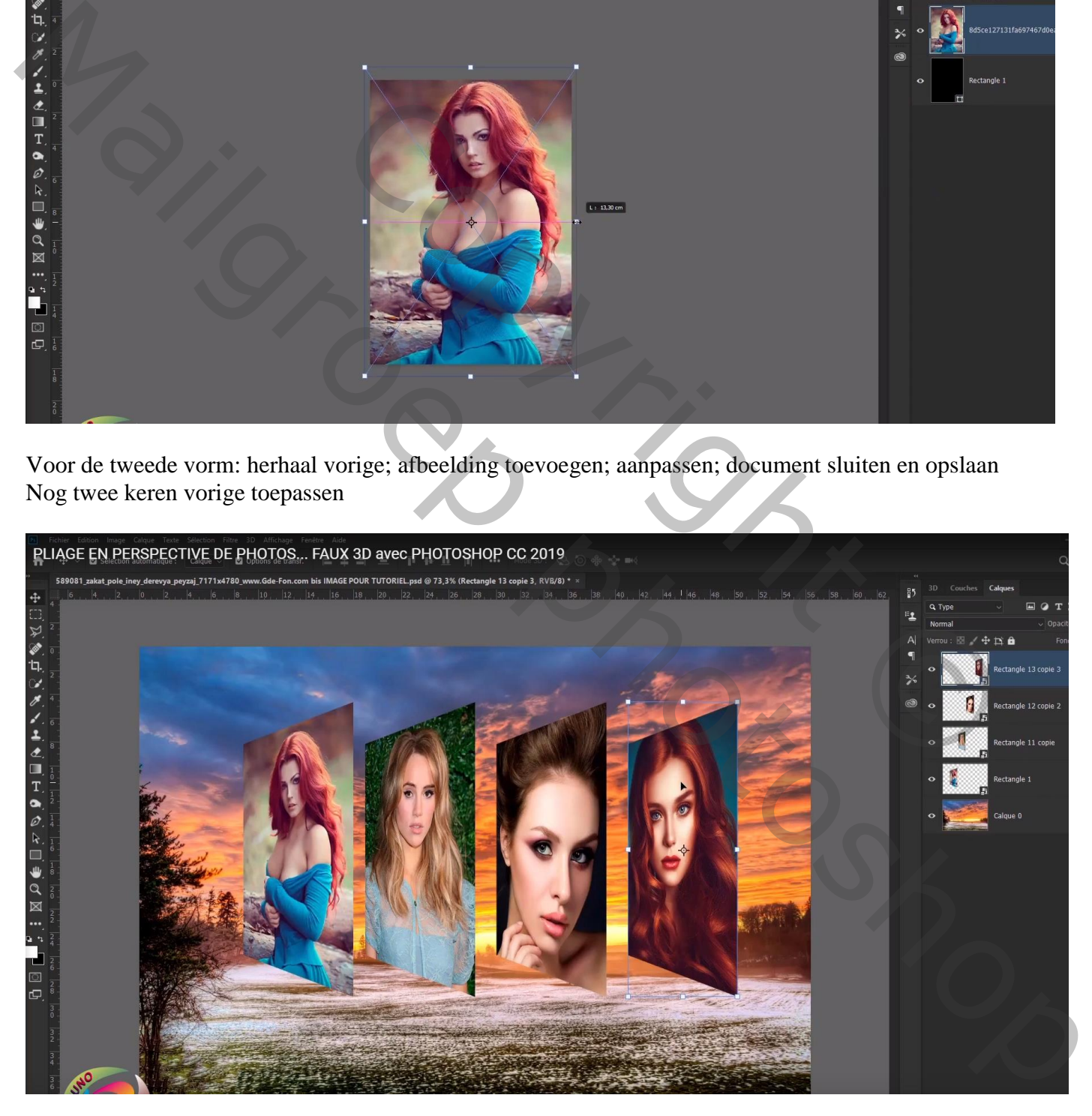

## De vormen netjes ordenen; tweede en vierde vorm Horizontaal omdraaien

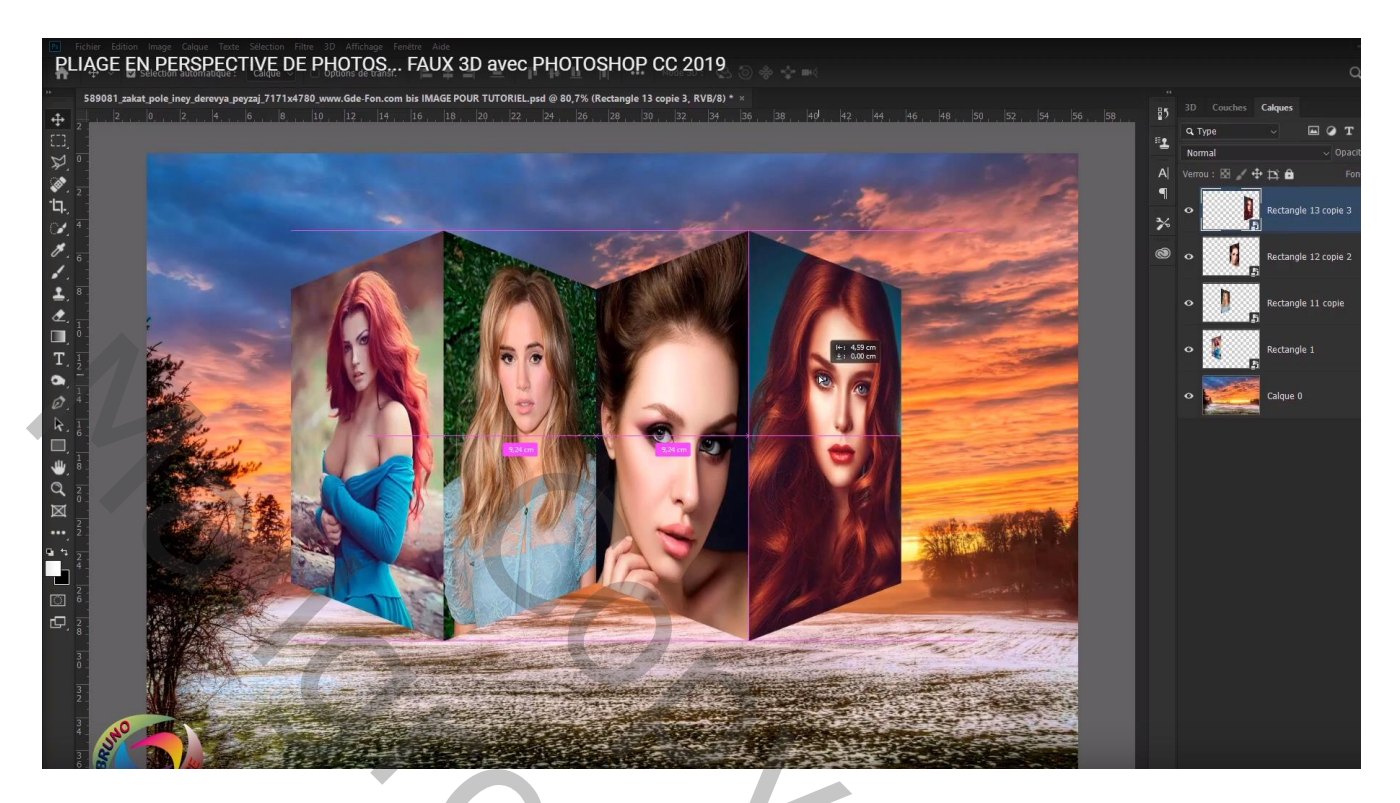

Geef eerste vorm laag Laagstijl Lijn: 15 px; binnen; Normaal; witte kleur (instellingen kan je aanpassen) Terug voor de eerste vorm laag : Slagschaduw : Normaal, zwart, 100% ; 30°; 9px; 0% ; 18px De laagstijl kopiëren en plakken op de andere vorm lagen

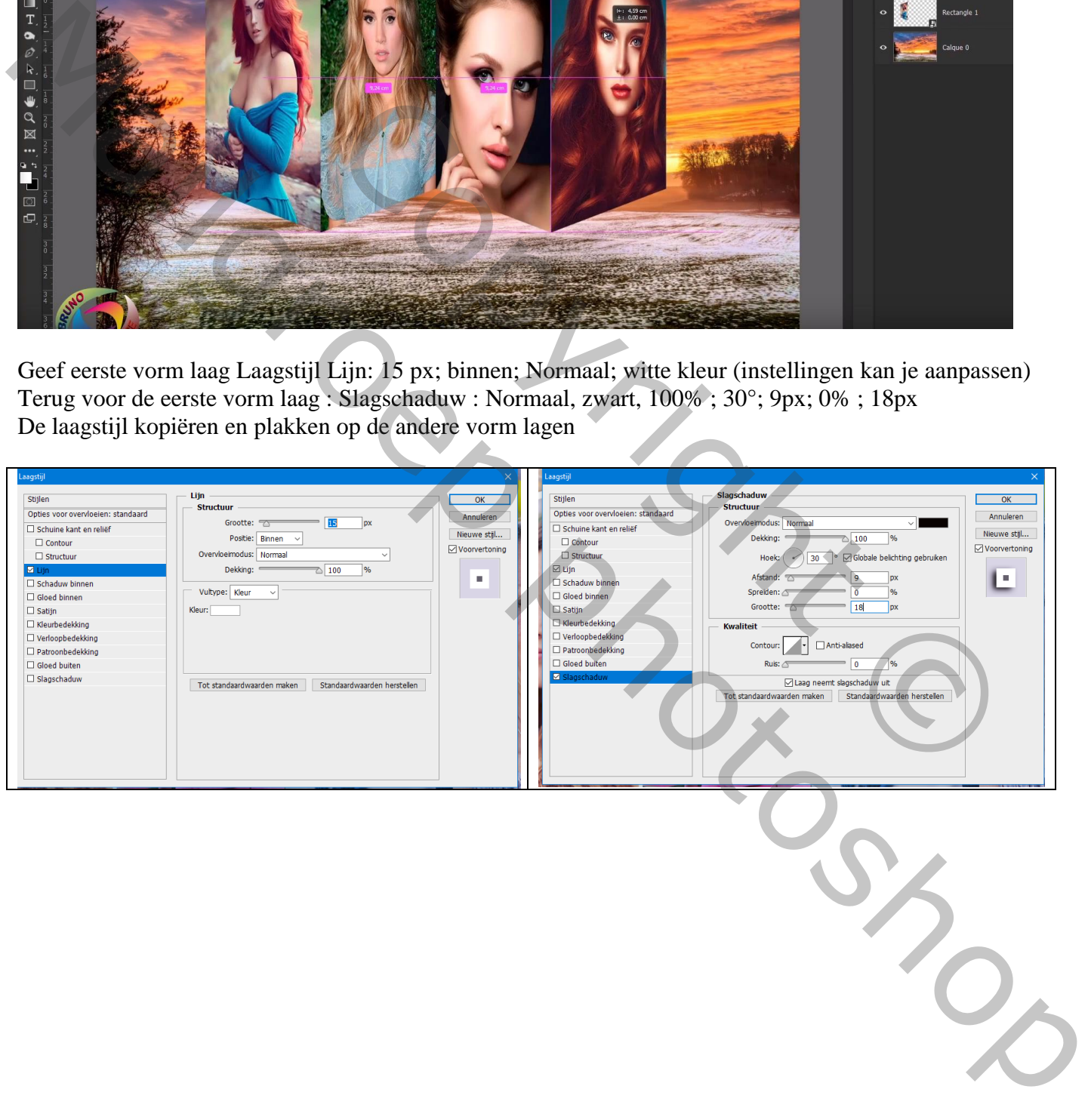

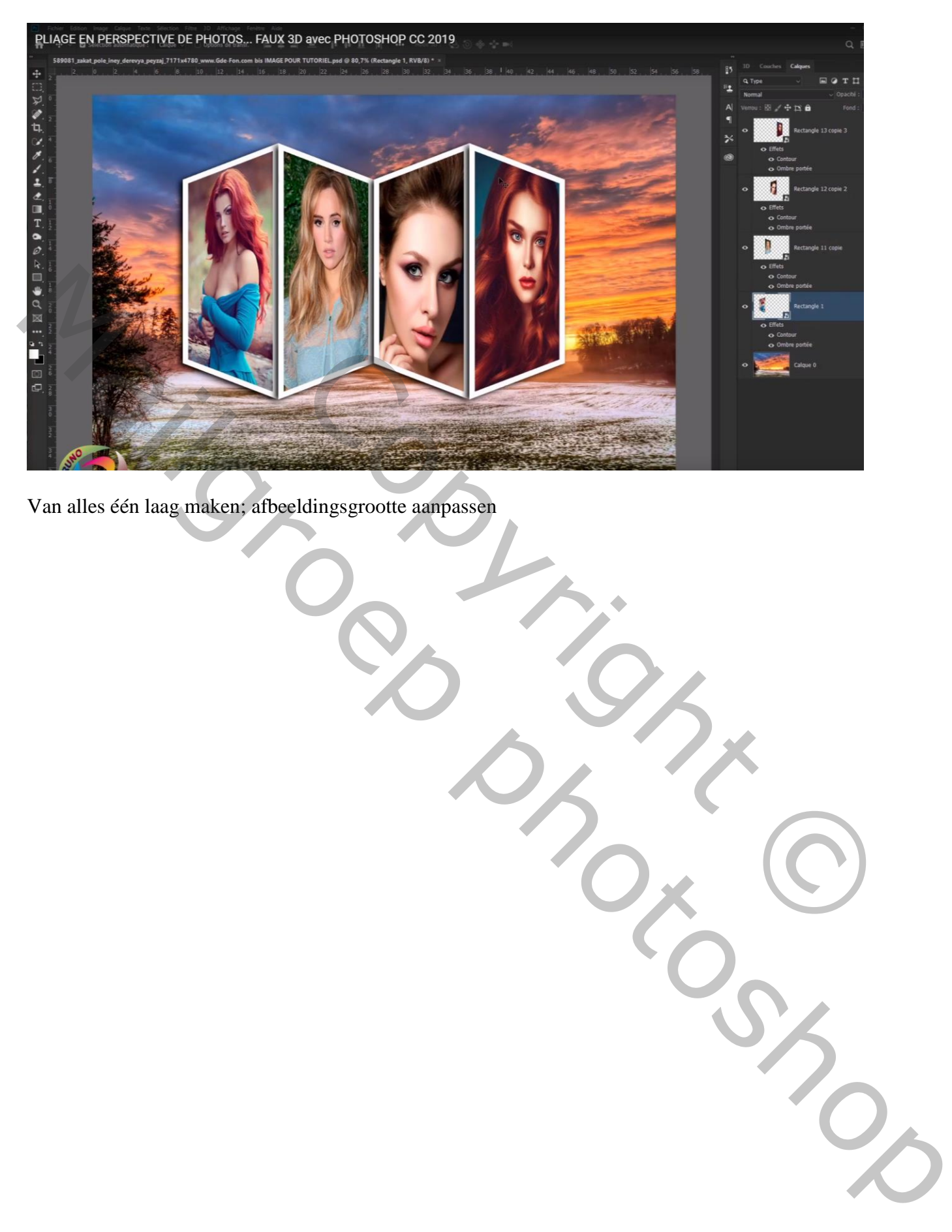

Van alles één laag maken; afbeeldingsgrootte aanpassen